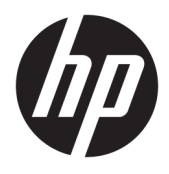

# Brukerhåndbok

### **SAMMENDRAG**

Denne håndboken inneholder informasjon om komponenter, strømstyring, sikkerhet, sikkerhetskopiering med mer.

© Copyright 2021 HP Development Company, L.P.

Chrome, Chrome OS, Chromebook, Google og Google Drive er varemerker tilhørende Google LLC. Windows er enten et registrert varemerke eller varemerke tilhørende Microsoft Corporation i USA og/eller i andre land. USB Type-C® og USB-C® er registrerte varemerker tilhørende USB Implementers Forum. SD og microSD er varemerker eller registrerte varemerker tilhørende SD-3C i USA, i andre land, eller begge deler. DisplayPort™ og DisplayPort™-logoen er varemerker som eies av Video Electronics Standards Association (VESA®) i USA og andre land.

Første utgave: Januar 2021

Dokumentets delenummer: M42847-091

#### **Produktmerknad**

Denne håndboken beskriver funksjoner som finnes på de fleste modeller. Enkelte av funksjonene er kanskje ikke tilgjengelige på din datamaskin.

#### **Vilkår for programvaren**

Ved å installere, kopiere, laste ned eller på annen måte bruke et programvareprodukt som er forhåndsinstallert på datamaskinen, samtykker du til vilkårene i HPs sluttbrukeravtale (EULA). Hvis du ikke godtar vilkårene i lisensavtalen, er ditt eneste rettsmiddel å returnere det ubrukte produktet (maskinvare og programvare) i sin helhet innen 14 dager for å få full refusjon i henhold til forhandlerens refusjonspolicy.

Ta kontakt med forhandleren for å få mer informasjon eller be om full refusjon av datamaskinens kjøpesum.

## **Sikkerhetsadvarsel**

Reduser muligheten for varmerelatert skade eller overoppheting av datamaskinen ved å følge fremgangsmåtene som beskrevet.

**ADVARSEL:** Reduser risikoen for varmerelaterte skader eller overoppheting av datamaskinen ved å unngå å sette datamaskinen i fanget eller dekke til datamaskinens luftespalter. Plasser datamaskinen på en fast, plan flate når du skal bruke den. Pass på at ingen annen hard flate, for eksempel en tilkoblet skriver, eller en myk flate, for eksempel puter eller tepper, blokkerer for luftstrømmen. La heller ikke strømadapteren komme i kontakt med hud eller myke overflater som puter eller tepper, under bruk. Datamaskinen og strømadapteren overholder de grenseverdiene for temperaturer som er tilgjengelige for brukeren, som definert av gjeldende sikkerhetsstandarder.

# **Innhold**

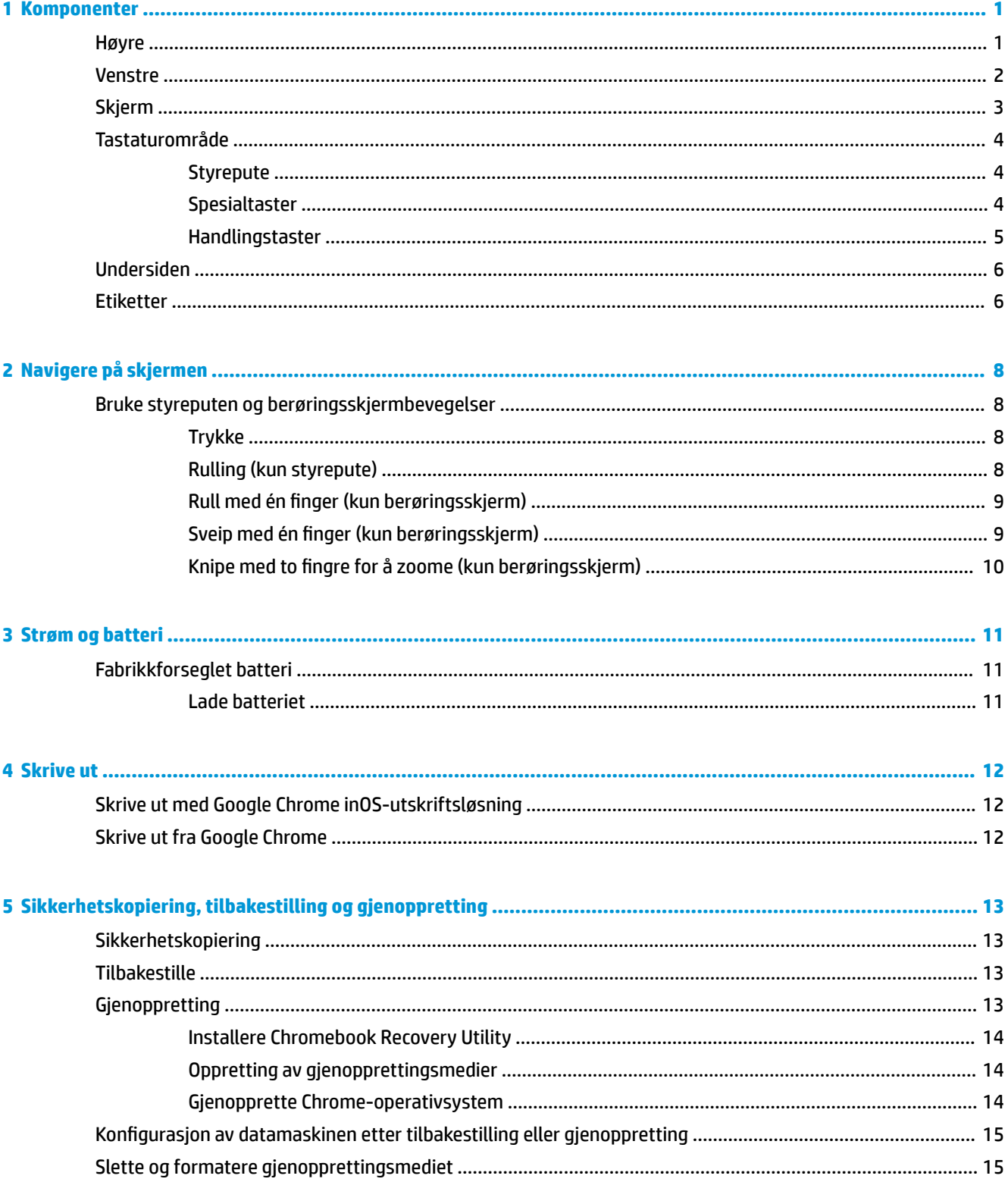

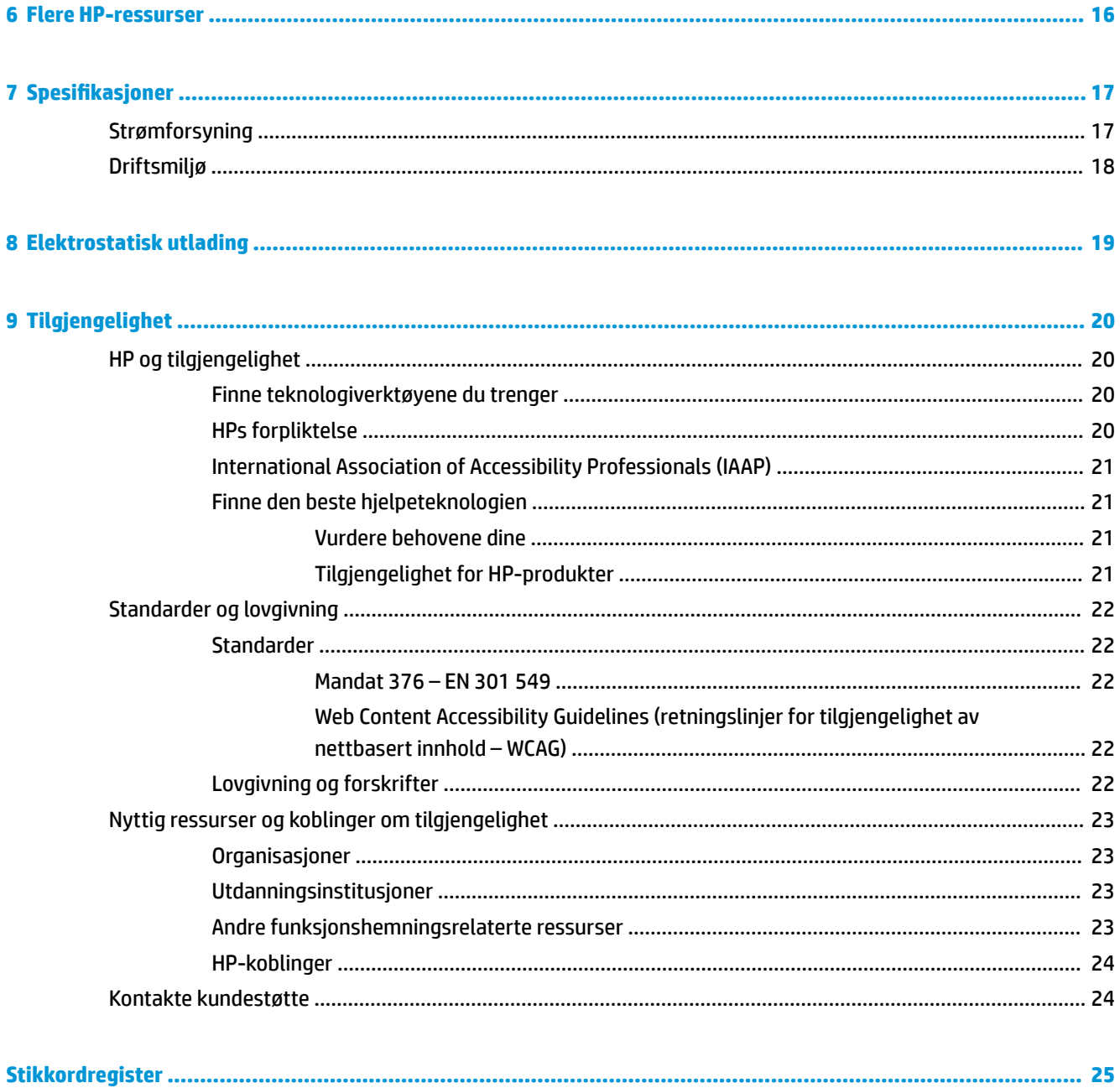

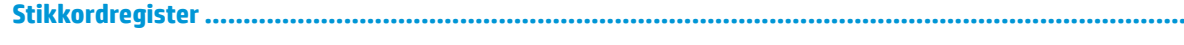

# <span id="page-6-0"></span>**1 Komponenter**

Datamaskinen har komponenter av høy kvalitet. Dette kapittelet inneholder informasjon om komponentene, hvor de er plassert og hvordan de fungerer.

# **Høyre**

Bruk illustrasjonen og tabellen til å identifisere komponentene på høyre side av datamaskinen.

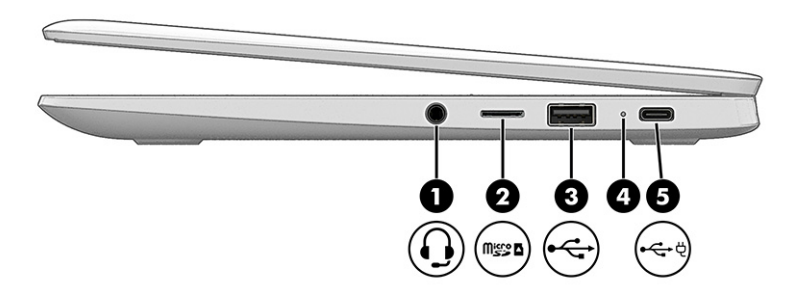

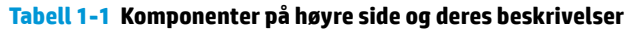

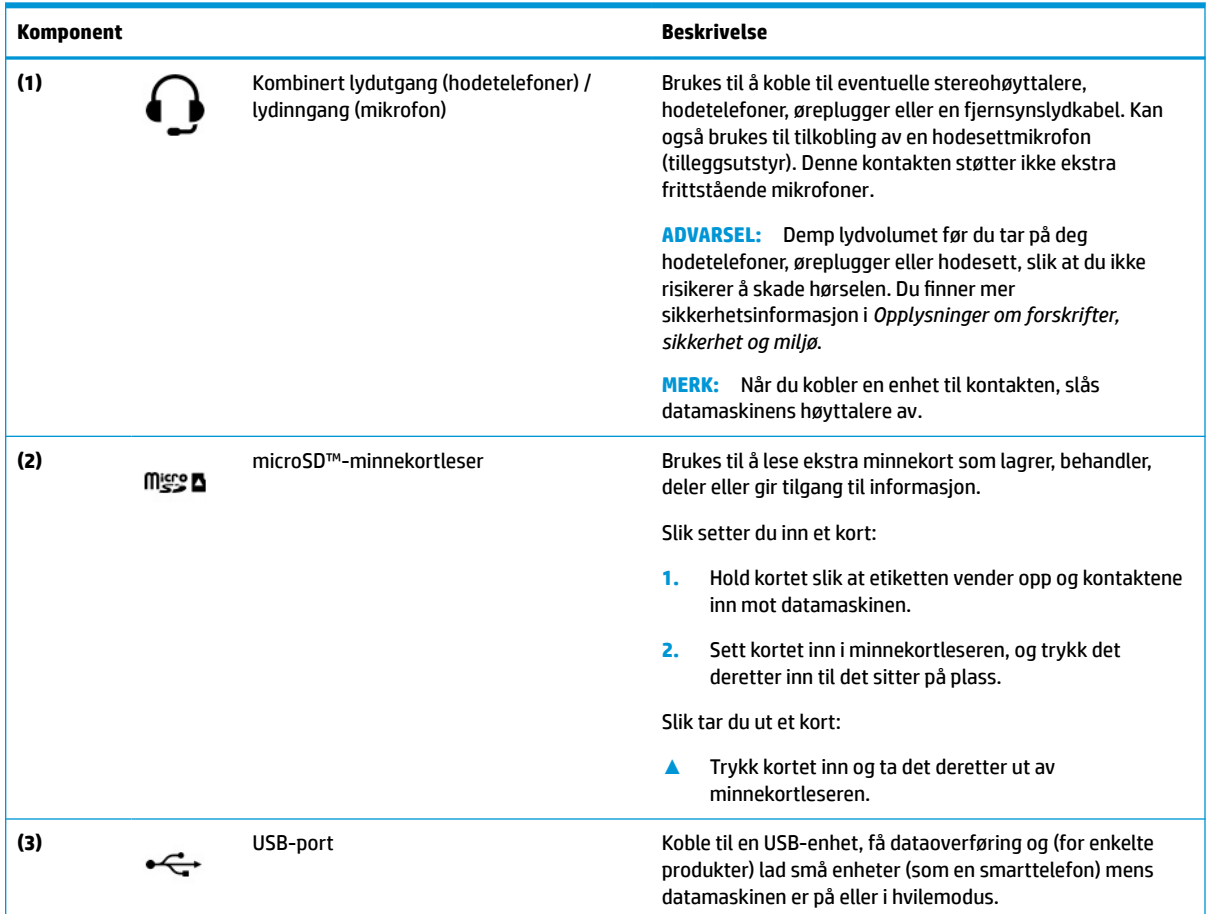

<span id="page-7-0"></span>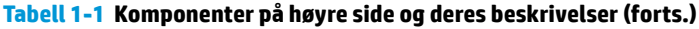

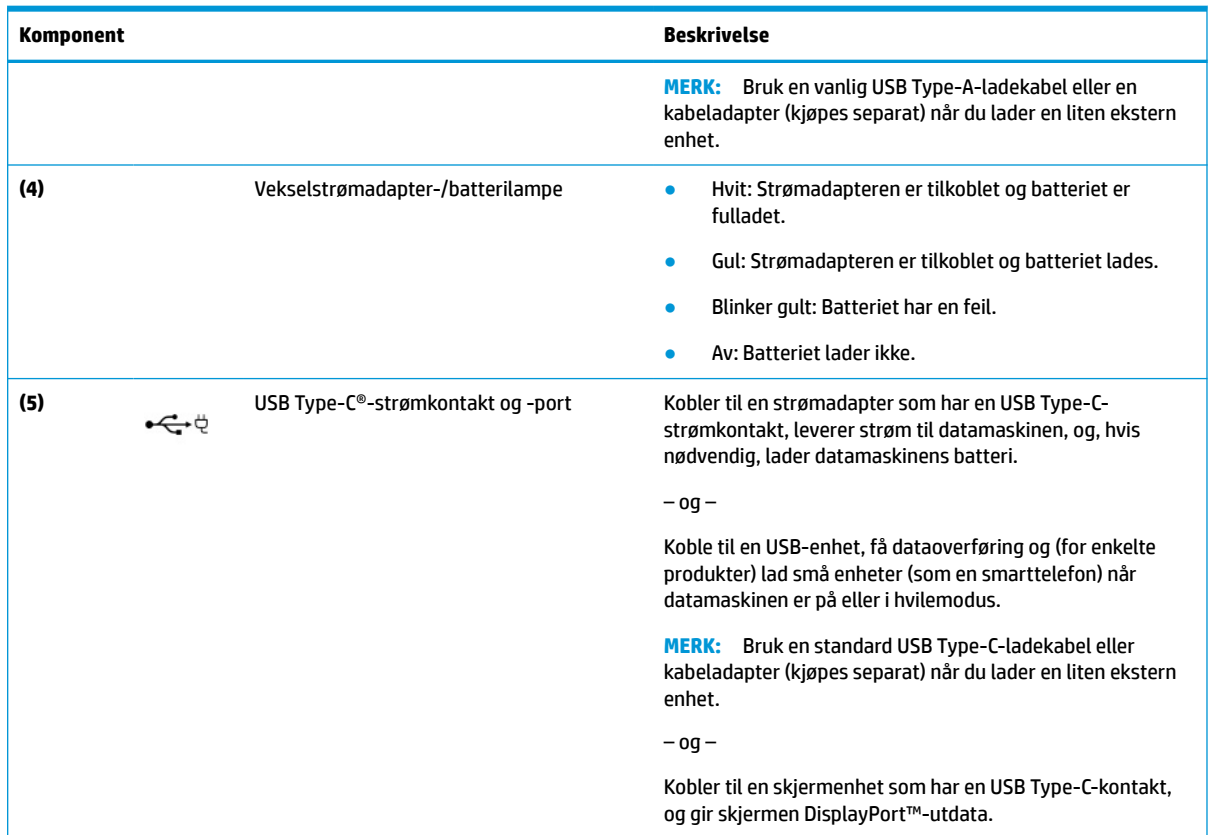

# **Venstre**

Bruk illustrasjonen og tabellen til å identifisere komponentene på venstre side av datamaskinen.

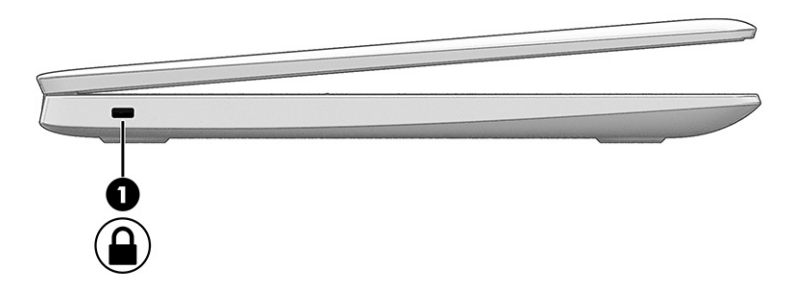

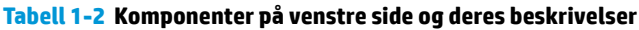

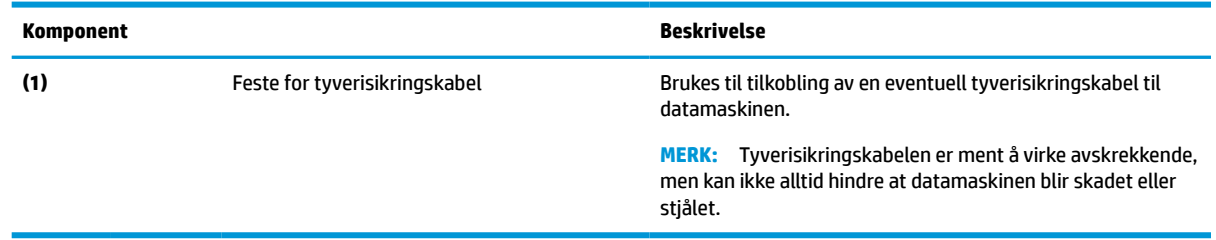

# <span id="page-8-0"></span>**Skjerm**

Bruk illustrasjonen og tabellen til å finne komponentene på datamaskinen.

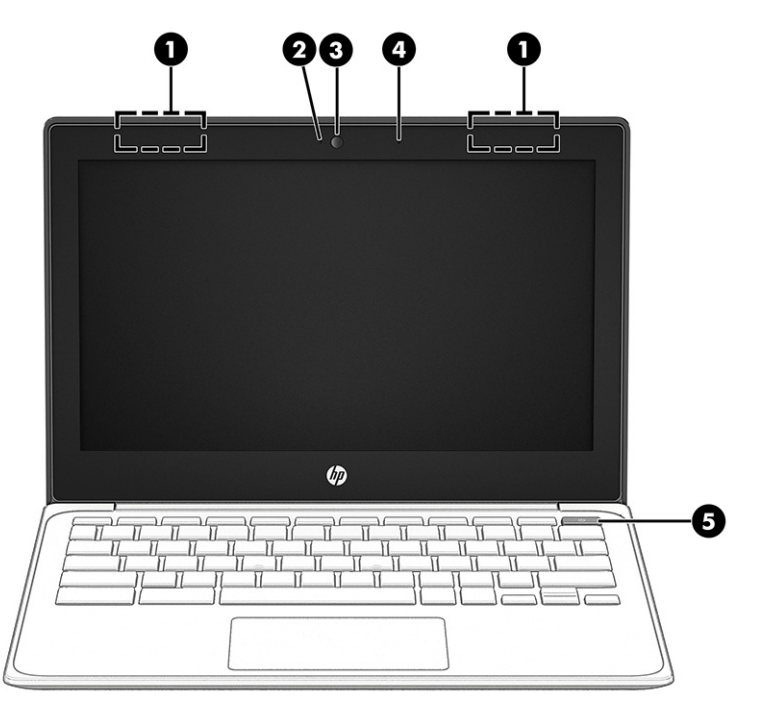

**Tabell 1-3 Komponenter på skjermen og deres beskrivelser**

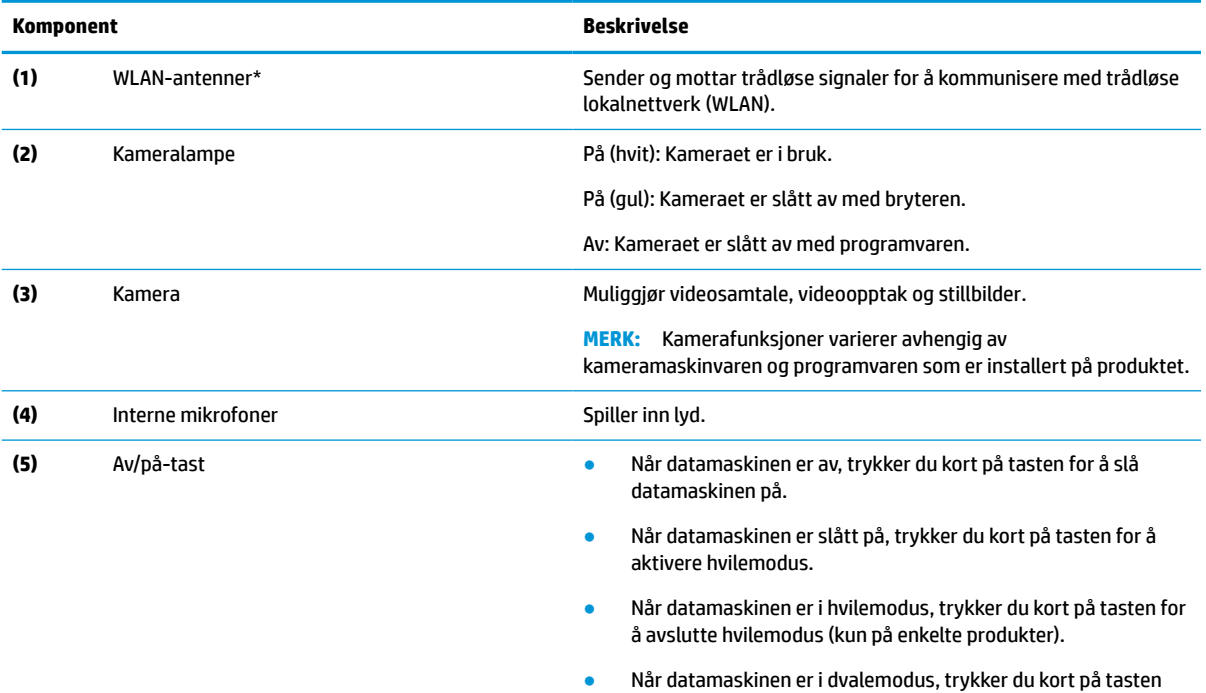

for å avslutte hvilemodus.

<span id="page-9-0"></span>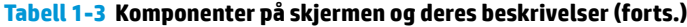

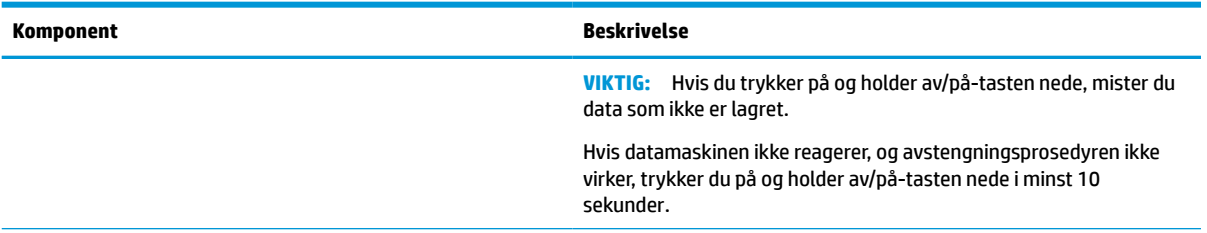

\*Antennene er ikke synlige på utsiden av datamaskinen. For å få best mulig forbindelse bør du unngå å dekke til områdene rundt antennene.

Du finner mer informasjon om forskrifter for trådløsenheter i det avsnittet i *Opplysninger om forskrifter, sikkerhet og miljø* som gjelder for ditt land eller din region.

# **Tastaturområde**

Tastaturene kan variere etter språk.

## **Styrepute**

Styreputens innstillinger og komponentene er beskrevet her.

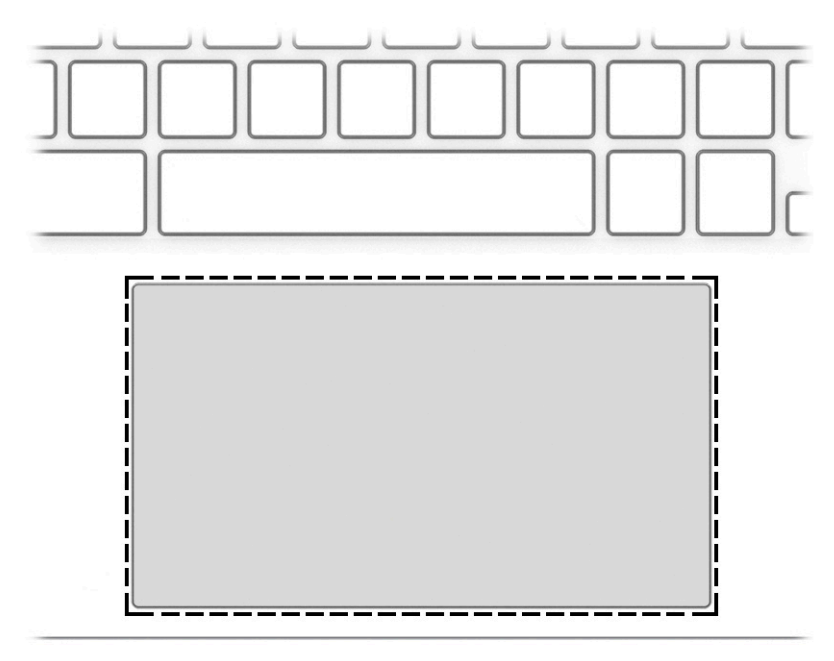

**Tabell 1-4 Styreputekomponent og beskrivelse**

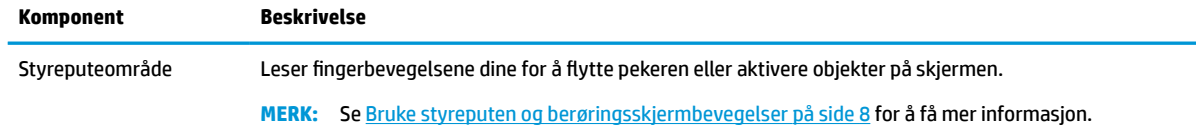

## **Spesialtaster**

Bruk illustrasjonen og tabellen til å finne spesialtastene.

<span id="page-10-0"></span>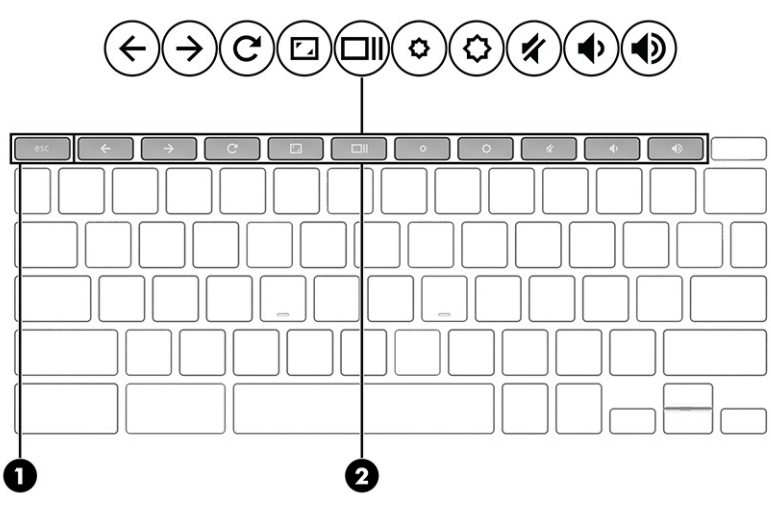

#### **Tabell 1-5 Spesialtaster og deres beskrivelser**

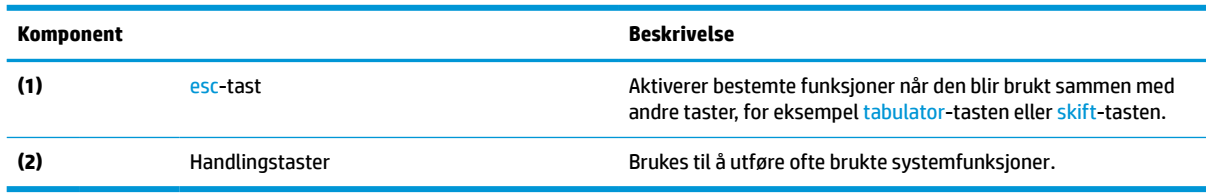

## **Handlingstaster**

Handlingstaster utfører bestemte funksjoner og varierer etter datamaskin. For å finne ut hvilke taster som finnes på datamaskinen, kan du se på ikonene på tastaturet og matche dem med beskrivelsene i denne tabellen.

**▲** Når du skal bruke en handlingstastfunksjon, trykker du på og holder nede tasten.

Gå til<https://support.google.com/chromebook/answer/183101>for å få mer informasjon om handlingstaster og tastatursnarveier. Velg ditt språk nederst på siden.

| Ikon               | Tast         | <b>Beskrivelse</b>                                                                                             |
|--------------------|--------------|----------------------------------------------------------------------------------------------------|
|                    | Tilbake      | Viser forrige side i nettleserhistorikken.                                                                     |
| $\frac{1}{\Omega}$ | Frem         | Viser neste side i nettleserhistorikken.                                                                       |
|                    | Last på nytt | Oppdaterer den gjeldende siden.                                                                                |
|                    | Full skjerm  | Åpner siden i fullskjermmodus.                                                                                 |
|                    | Vis apper    | Brukes til å vise åpne apper.<br>MERK: Hvis du trykker på knappen samtidig med ctrl, tar du et<br>skjermbilde. |

**Tabell 1-6 Handlingstaster og deres beskrivelser**

<span id="page-11-0"></span>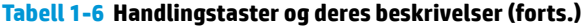

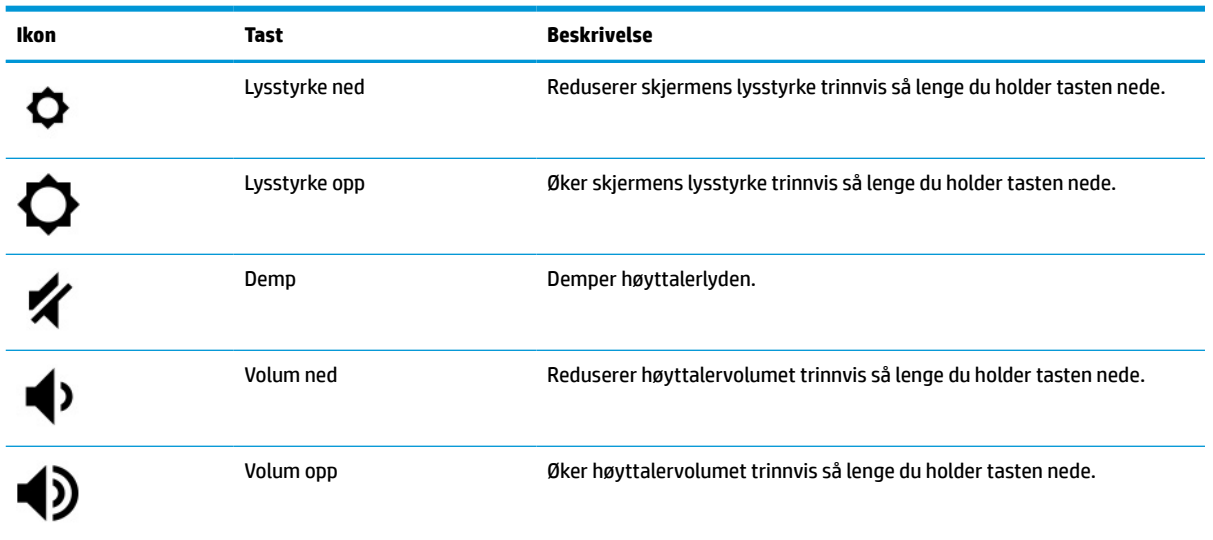

# **Undersiden**

Bruk illustrasjonen og tabellen til å identifisere komponentene på undersiden.

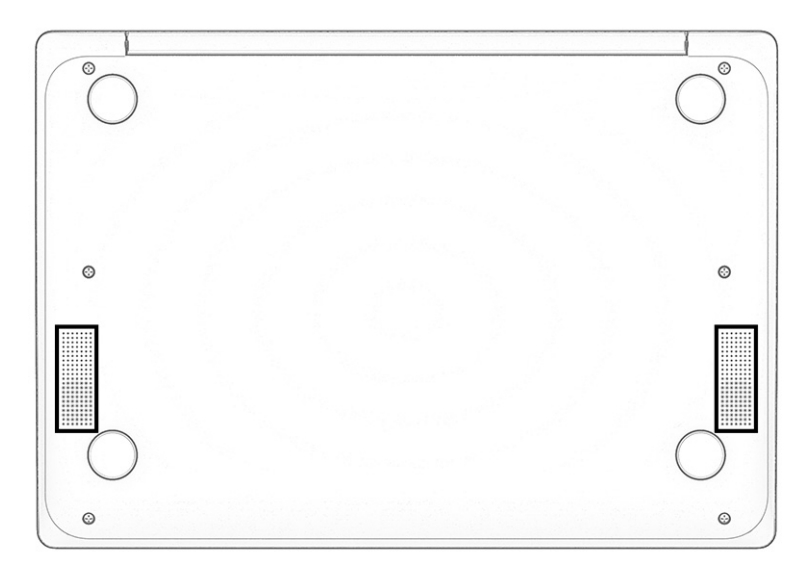

**Tabell 1-7 Komponenter på undersiden og beskrivelse**

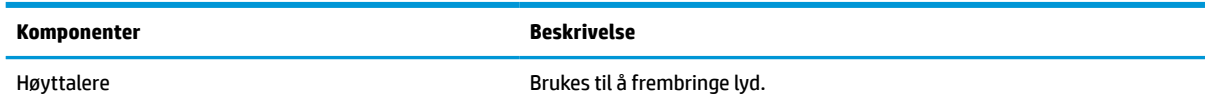

# **Etiketter**

Etikettene på datamaskinen inneholder informasjon som kan være nyttig ved feilsøking av problemer, og hvis du skal bruke datamaskinen i utlandet. Etiketter kan være i papirform eller trykt på produktet.

- **VIKTIG:** Se på følgende steder etter etikettene beskrevet i denne delen: på undersiden av datamaskinen, inne i batteribrønnen, under servicedekselet, på baksiden av skjermen, eller på undersiden av et nettbrettstativ.
	- Serviceetikett inneholder viktig informasjon for å identifisere datamaskinen. Når du kontakter kundestøtte, blir du sannsynligvis bedt om å oppgi serienummeret, produktnummeret eller modellnummeret. Finn denne informasjonen før du kontakter kundestøtten.

Serviceetiketten vil ligne på ett av de følgende eksemplene. Se illustrasjonen som er mest i samsvar med serviceetiketten på din datamaskin.

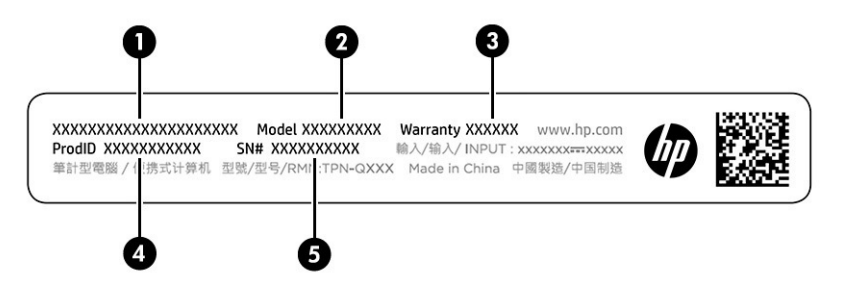

**Tabell 1-8 Komponenter på serviceetikett**

#### **Komponent**

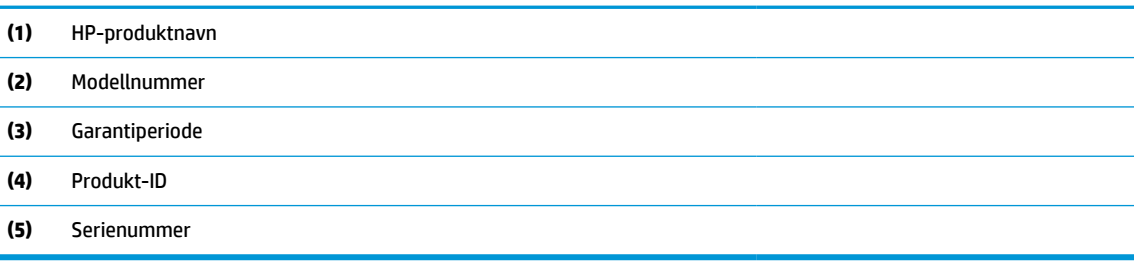

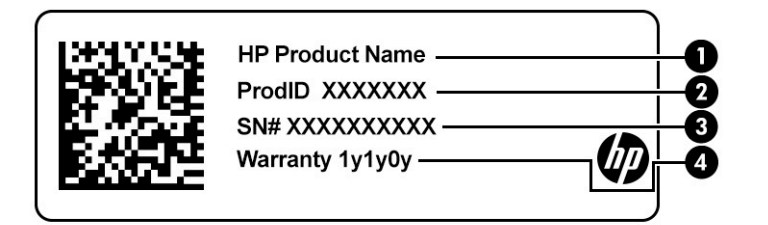

#### **Tabell 1-9 Komponenter på serviceetikett**

#### **Komponent**

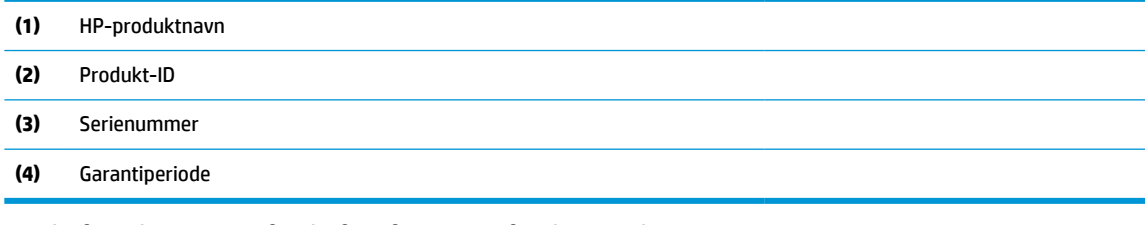

- Forskriftsetikett viser forskriftsinformasjon for datamaskinen.
- Etikett(er) for trådløs sertifisering inneholder informasjon om trådløsenheter (tilleggsutstyr) og godkjenningsmerking for noen av landene og regionene hvor enhetene er godkjent for bruk.

# <span id="page-13-0"></span>**2 Navigere på skjermen**

Du kan navigere på datamaskinskjermen ved å bruke én eller flere metoder, avhengig av datamaskinmodell.

- Bruk berøringsbevegelser direkte på skjermen.
- Bruke berøringsbevegelser på styreputen.

# **Bruke styreputen og berøringsskjermbevegelser**

Med styreputen kan du navigere på dataskjermen og styre pekeren ved bruk av enkle berøringsbevegelser. Hvis du vil navigere på en berøringsskjerm (kun på enkelte produkter), berører du skjermen direkte med bevegelser som beskrives i dette kapitlet.

# **Trykke**

Bruk bevegelsen trykk eller dobbelttrykk til å velge eller åpne et objekt på skjermen.

Pek på et objekt på skjermen og trykk med én finger i styreputeområdet eller på berøringsskjermen for å velge det objektet. Dobbelttrykk for å åpne det.

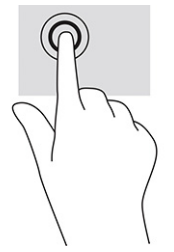

● Trykk med to fingre på styreputeområdet eller på berøringsskjermen for å få frem en hurtigmeny.

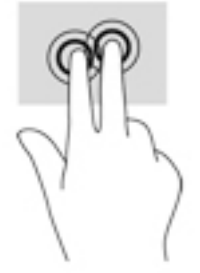

## **Rulling (kun styrepute)**

Rulling er nyttig for å flytte opp, ned eller sideveis på en side eller i et bilde. Hvis du ruller til venstre eller høyre med to fingrer, blar du gjennom skjermen hvis det er mer innhold som kan vises på en av sidene, eller går frem og tilbake gjennom nettleserloggen.

Plasser to fingrer litt fra hverandre i styreputeområdet, og dra dem deretter opp, ned, mot venstre eller mot høyre.

**MERK:** Fingerhastigheten kontrollerer rullehastigheten.

<span id="page-14-0"></span>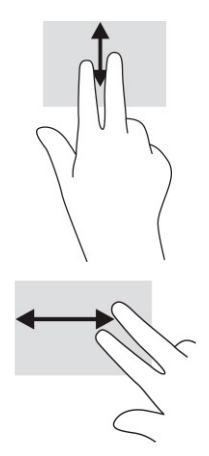

Når du skal bla mellom åpne faner i Chrome, skyver du tre fingrer til venstre eller høyre på styreputeområdet.

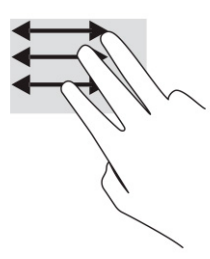

# **Rull med én finger (kun berøringsskjerm)**

Rull til venstre eller høyre med én finger for å gå frem og tilbake i nettleserhistorikken.

● Plasserer fingrene på berøringsskjermen, og dra dem deretter mot venstre eller høyre på skjermen.

**MERK:** Rullehastigheten bestemmes av fingrenes hastighet.

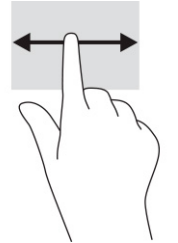

# **Sveip med én finger (kun berøringsskjerm)**

Sveip opp med én finger for å skjule eller vise hyllen. Hyllen inneholder en liste med snarveier til populære apper, slik at du lett finner dem.

Plasser fingeren på undersiden av skjermen, skyv raskt oppover i en kort bevegelse, og løft deretter fingeren.

<span id="page-15-0"></span>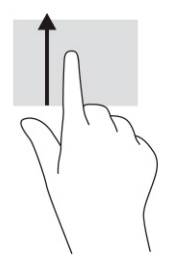

# **Knipe med to fingre for å zoome (kun berøringsskjerm)**

Bruk bevegelsen kniping/zooming med to fingrer til å zoome ut eller inn på bilder og tekst.

- Zoom ut ved å plassere to fingre litt fra hverandre på berøringsskjermen, og beveg dem deretter mot hverandre.
- Zoom inn ved å plassere to fingre sammen på berøringsskjermen, og beveg dem deretter fra hverandre.

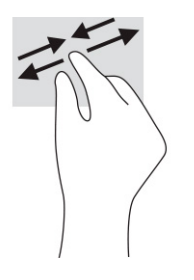

# <span id="page-16-0"></span>**3 Strøm og batteri**

Datamaskinen kan gå enten på batteristrøm eller på nettstrøm. Når datamaskinen går på kun batteristrøm og du ikke har noen ekstern strømkilde tilgjengelig for å lade batteriet, er det viktig å overvåke og spare på strømmen i batteriet.

# **Fabrikkforseglet batteri**

Du kan enkelt bytte ut batteriet i dette produktet. Fjerning eller utskifting av batteriet kan ha betydning for garantidekningen. Ta kontakt med kundestøtte hvis et batteri ikke lenger holder på ladingen.

Når et batteri når slutten av levetiden, bør det ikke kastes sammen med vanlig husholdningsavfall. Følg lokale lover og forskrifter om kassering av batterier.

## **Lade batteriet**

Når du kobler datamaskinen til en ekstern strømkilde, begynner batteriet å lade seg opp, og Strøm-ikonet skifter utseende.

- **1.** Koble strømadapteren til datamaskinen.
- **2.** Kontroller at batteriet lades ved å sjekke strømadapter- og batterilampen. Denne lampen er plassert på datamaskinens høyre eller venstre side, ved siden av strømkontakten.

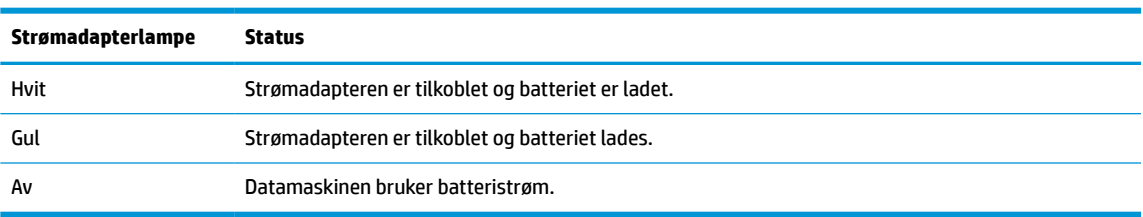

#### **Tabell 3-1 Strømadapterlampe og statusbeskrivelse**

**3.** Når batteriet lades, lar du strømadapteren være tilkoblet til strømadapter- og batterilampen lyser hvitt.

# <span id="page-17-0"></span>**4 Skrive ut**

Du har flere måter å skrive ut på fra datamaskinen.

- Skriv ut med Google® Chrome™ inOS-utskriftsløsning.
- Skriv ut fra Google Chrome ved hjelp av HP Print for Chrome-appen.
- **MERK:** Hvis du bruker HP Print for Chrome, kan du ikke registrere skriveren med Google Chrome inOSutskriftsløsningen.

# **Skrive ut med Google Chrome inOS-utskriftsløsning**

Google Chrome inOS-utskriftsløsningen er en innebygd utskriftsløsning for Chromebook. HP-skrivere som er produsert i 2017 og nyere støttes automatisk. Du finner mer informasjon på nettstedet til Google Chrome.

- **1.** Gå til<https://support.google.com/chrome>.
- **2.** Velg søkeikonet, skriv inn konfigurer skriver, og velg deretter på **Konfigurer skriver**.
- **MERK:** Ikke trykk på enter.
- **3.** Følg veiledningen på skjermen.

# **Skrive ut fra Google Chrome**

Hvis du vil ha en alternativ metode for å skrive ut fra Google Chrome, kan du bruke HP Print for Chromeappen. Du kan installere HP Print for Chrome-appen fra Chrome Nettmarked. Hvis du vil ha mer informasjon, kan du se HPs nettsted.

- **1.** Gå til<http://www.hp.com/support>.
- 2. Velg søkeikonet øverst til høyre på siden, skriv inn Skrive ut med HP Print for Chromeappen, og trykk deretter på enter.
- **3.** Følg veiledningen på skjermen.

# <span id="page-18-0"></span>**5 Sikkerhetskopiering, tilbakestilling og gjenoppretting**

Dette kapittelet inneholder informasjon om standardprosedyrene for sikkerhetskopiering av personlige data, tilbakestilling av datamaskinen til opprinnelige fabrikkinnstillinger og gjenoppretting av operativsystemet med Chromebook Recovery Utility.

# **Sikkerhetskopiering**

Du kan sikkerhetskopiere data til en valgfri USB-flash-stasjon eller et SD™-minnekort, eller du kan bruke Google Drive™.

Hvis du vil ha mer informasjon om hvordan du oppretter sikkerhetskopier, kan du gå til [http://www.support.google.com.](http://www.support.google.com)

# **Tilbakestille**

En tilbakestilling til fabrikkinnstillinger sletter informasjon på harddisken, inkludert filene i nedlastingsmappen. Før du tilbakestiller, må du sikkerhetskopiere alle filene dine til en valgfri USB-flashstasjon eller et SD-minnekort eller via Google Drive. Tilbakestilling til fabrikkinnstillinger vil ikke slette filene dine på disse stedene.

Du vil kanskje tilbakestille datamaskinen når følgende omstendigheter oppstår:

- Du ser meldingen «Tilbakestill denne Chrome-enheten».
- Du har problemer med brukerprofilen eller innstillingene dine.
- Du startet datamaskinen på nytt, og den fungerer fortsatt ikke som den skal.
- Du vil endre eier av datamaskinen.

Slik tilbakestiller du datamaskinen:

- **1.** Under **Innstillinger**-menyen velger du **Avansert**.
- **2.** I **Kraftvask**-delen velger du **Kraftvask**.
- **3.** Velg **Start på nytt**.
- **4.** Velg **Kraftvask** i vinduet som vises og velg deretter **Fortsett**.
- **5.** Følg instruksjonene på skjermen for å tilbakestille datamaskinen og logge inn med Google-kontoen din.
- **MERK:** Kontoen du logger deg på med etter at du har tilbakestilt datamaskinen, vil bli gjenkjent som eierkonto.
- **6.** Når du har fullført tilbakestillingen, kan du konfigurere datamaskinen og se om problemet er løst.

# **Gjenoppretting**

Hvis Chrome OS™ ikke fungerer tilfredsstillende, kan du prøve en gjenoppretting. En gjenoppretting installerer operativsystemet, programvareprogrammene og de opprinnelige fabrikkinnstillingene på nytt. Det <span id="page-19-0"></span>sletter lokalt lagrede filer og lagrede nettverk for alle kontoer. En systemgjenoppretting påvirker ikke Googlekontoer og data som er synkronisert med Google Drive.

- **VIKTIG:** Gjenoppretting sletter permanent alt på harddisken på datamaskinen, inkludert nedlastede filer. Ta sikkerhetskopi av filer, hvis mulig, før du gjenoppretter datamaskinen.
- **EX MERK:** Hvis du vil ha mer informasjon om hvordan man utfører en systemgjenoppretting på datamaskinen, går du til<http://www.support.google.com>.

Før du starter gjenopprettingsprosessen, trenger du følgende:

- En USB-flash-stasjon eller et SD-minnekort med en kapasitet på minst 4 GB. All data slettes fra denne lagringsenheten når gjenopprettingsmediene opprettes, så ta en sikkerhetskopi av alle filer på enheten før du starter.
- En datamaskin med internettilgang. Du må også ha administrative rettigheter på datamaskinen.
- Strømadapter til datamaskin. Datamaskinen må være koblet til strømadapter under gjenopprettingen.
- Meldingen «Chrome OS mangler eller er skadet» vises på skjermen din. Hvis meldingen ikke vises:
	- Slå på datamaskinen, trykk og hold nede esc+f3-tastene og trykk deretter på av/på-knappen. Datamaskinen starter på nytt, og skjermen viser meldingen «Chrome OS mangler eller er skadet».

### **Installere Chromebook Recovery Utility**

Chromebook™ Recovery Utility gjenoppretter det opprinnelige operativsystemet og programvareprogrammene som var installert fra fabrikk. Du kan installere dette verktøyet fra Chrome Nettmarked på en hvilken som helst datamaskin.

Slik installerer du Chrome Recovery Utility:

**▲** Åpne i Chrome Nettmarked, søk etter chrome recovery, velg **Chrome Recovery Utility** fra listen over apper, og følg instruksjonene på skjermen.

## **Oppretting av gjenopprettingsmedier**

Du kan bruke gjenopprettingsmedier til å gjenopprette det opprinnelige operativsystemet og programvareprogrammene som var installert fra fabrikken.

Slik oppretter du gjenopprettingsmedier:

**1.** Slå på en datamaskin som har internettilgang.

**MERK:** Du må ha administrative rettigheter på datamaskinen.

- **2.** Velg **Launcher**-ikonet (Startprogram) og velg **All Apps** (Alle apper).
- **3.** I Apper-vinduet velger du **Recovery** (Gjenoppretting), og deretter velger du **Get started** (Kom i gang).
- **4.** Følg veiledningen på skjermen for å opprette gjenopprettingsmedier.

**MERK:** All data og alle partisjonene på gjenopprettingsmedier vil bli slettet. USB-flash-stasjonen eller SD-minnekort må ikke fjernes før prosessen er fullført.

## **Gjenopprette Chrome-operativsystem**

Slik gjenoppretter du Chrome-operativsystemet på datamaskinen ved hjelp av gjenopprettingsmediene du opprettet:

- <span id="page-20-0"></span>**1.** Koble alle eksterne enheter fra datamaskinen, sett inn strømledning og slå på datamaskinen.
- **2.** For å angi gjenopprettingsmodus trykker du på og holder nede esc+f3 og trykker deretter på av/påknappen. Når «Chrome OS is missing or damaged»-skjermen (Chrome OS mangler eller er skadet) dukker opp, setter du inn gjenopprettingsmediet i datamaskinen din. Gjenopprettingsprosessen starter umiddelbart.
- **3.** Vent mens Chrome kontrollerer integriteten til gjenopprettingsmediene.
- **MERK:** Hvis du trenger å avbryte gjenoppretting under bekreftelsesprosessen, trykker du på og holder strømbryteren inne til datamaskinen slår seg av. Ikke stopp gjenopprettingsprosessen av systemet etter bekreftelse er fullført.
- **MERK:** Får du en feilmelding, må du kanskje kjøre Chrome Recovery Utility på nytt, eller bruke en annen USB-flash-stasjon eller et annet SD-minnekort.
- **4.** Fjern gjenopprettingsmediet når meldingen «Systemgjenoppretting er ferdig» vises.

Datamaskinen starter opp med Chrome OS installert på nytt.

# **Konfigurasjon av datamaskinen etter tilbakestilling eller gjenoppretting**

Når en tilbakestilling eller gjenoppretting er fullført, kan du gjennomføre den opprinnelige konfigurasjonen.

Hvis du vil ha mer informasjon om hvordan du konfigurerer datamaskinen, kan du gå til [http://www.support.google.com.](http://www.support.google.com)

# **Slette og formatere gjenopprettingsmediet**

Når du oppretter gjenopprettingsmedier er USB-flash-stasjon eller SD-minnekort formatert for bruk som gjenopprettingsverktøy. Etter gjenoppretting må du slette gjenopprettingsmediene for å bruke lagringsenheten på nytt. Følg denne fremgangsmåten for å bruke Chromebook Recovery Utility til å slette gjenopprettingsmediene.

- **1.** Velg **Launcher**-ikonet (Startprogram) og velg **All Apps** (Alle apper).
- **2.** I vinduet med apper velger du **Recovery** (Gjenoppretting).
- **3.** Velg **Innstillinger**-ikonet og velg deretter **Erase recovery media** (Slett gjenopprettingsmedium).
- **4.** Velg USB-flash-stasjonen eller SD-minnekortet du satte inn, velg **Continue** (Fortsett), og velg **Erase now**  (Slett nå).
- **5.** Etter at gjenopprettingsmediet er slettet, velger du **Done** (Ferdig) for å lukke Chromebook Recovery Utility, og til slutt fjerner du USB-flashdisken eller SD-minnekortet.

Mediet kan nå formateres med et formateringsverktøy tilgjengelig i operativsystemet ditt.

# <span id="page-21-0"></span>**6 Flere HP-ressurser**

Du finner ressurser som inneholder produktdetaljer, fremgangsmåter med mer i denne tabellen.

#### **Tabell 6-1 Ytterligere informasjon**

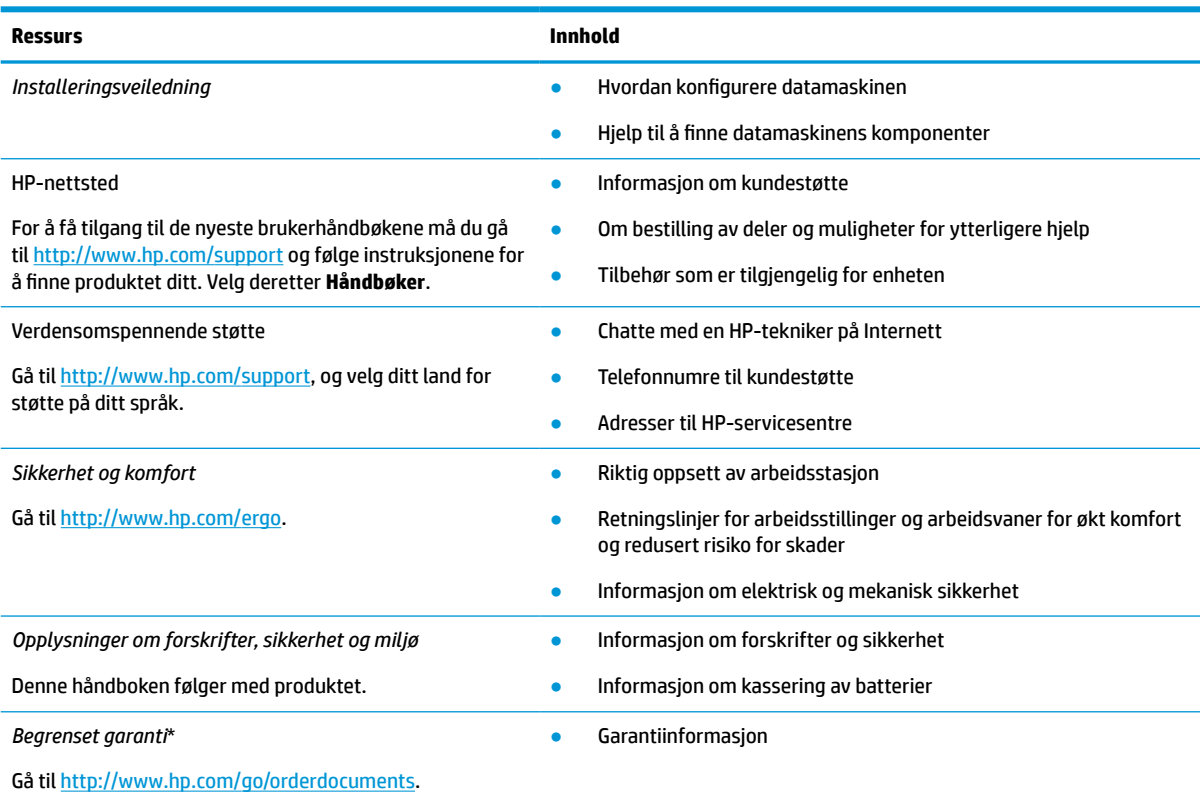

\*HPs begrensede garanti finner du sammen med brukerhåndbøkene for produktet, og/eller på CD- eller DVD-platen som følger med. I enkelte land eller regioner kan HP legge ved en trykt utgave av garantien i esken. I landene eller områdene hvor garantien ikke følger med i trykt format, kan du be om å få et trykt eksemplar fra [http://www.hp.com/go/orderdocuments.](http://www.hp.com/go/orderdocuments) For produkter som er kjøpt i stillehavsdelen av Asia, kan du skrive til HP ved POD, PO Box 161, Kitchener Road Post Office, Singapore 912006. Legg ved produktnavn, samt navn, ditt telefonnummer og din postadresse.

# <span id="page-22-0"></span>**7 Spesifikasjoner**

Når du reiser med eller lagrer datamaskinen, gir den vurderte inngangsspenningen og driftsspesifikasjonene nyttig informasjon.

# **Strømforsyning**

Informasjonen om strømforsyning i denne delen kan være nyttig hvis du skal bruke datamaskinen i utlandet.

Datamaskinen går på likestrøm som den kan få fra en vekselstrøm- eller likestrømkilde. Strømforsyningen må ha en nominell spenning på 100–240 V, 50–60 Hz. Selv om datamaskinen kan ha en frittstående likestrømkilde, bør den bare brukes med en strømadapter eller likestrømkilde som er levert og godkjent av HP for datamaskinen.

Datamaskinen kan gå på likestrøm innenfor én eller flere av disse spesifikasjonene. Driftsspenning og strømstyrke er forskjellig for ulike plattformer. Informasjon om driftsspenning og strømstyrke for datamaskinen finnes på systemets forskriftsetikett.

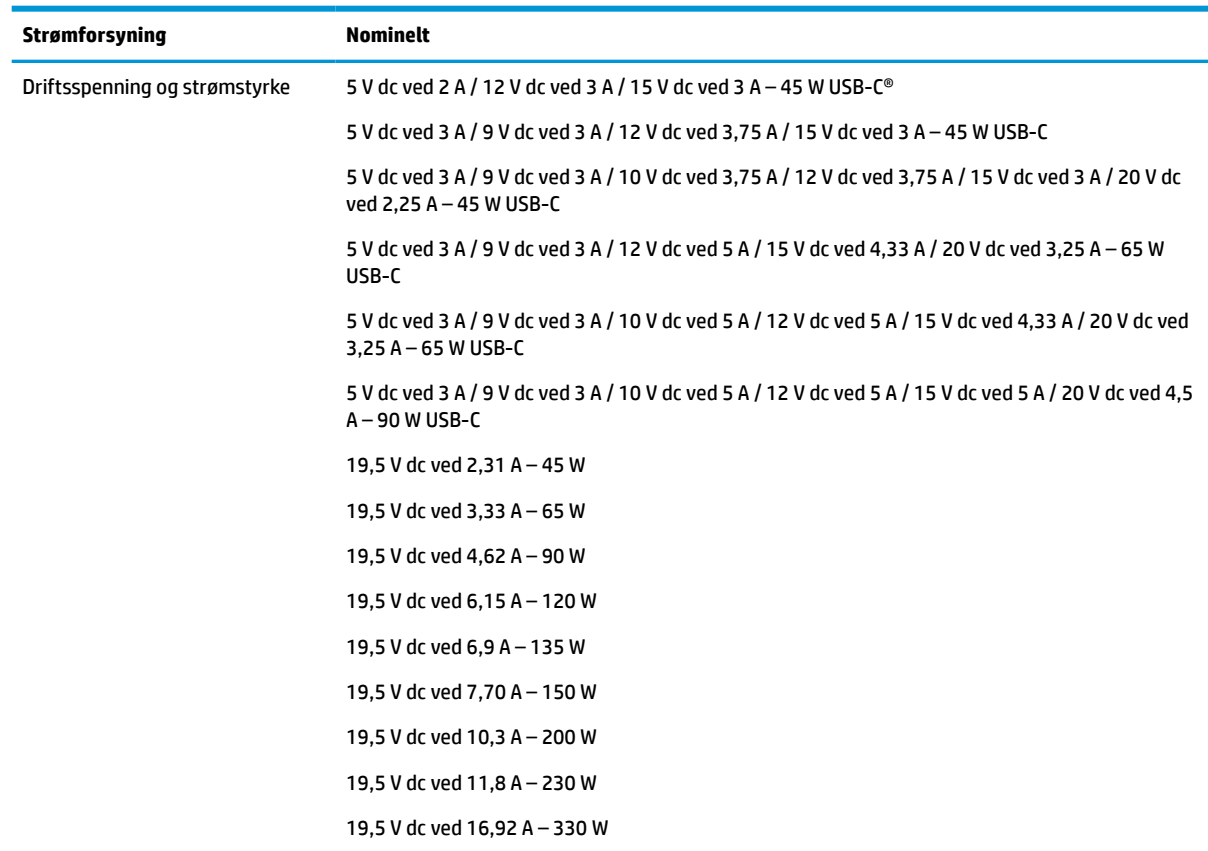

#### **Tabell 7-1 Likestrømspesifikasjoner**

**MERK:** Produktet er konstruert for IT-strømsystemer i Norge med fase-til-fase-spenning på opptil 240 V ems.

# <span id="page-23-0"></span>**Driftsmiljø**

Bruk driftsspesifikasjonene for å få nyttig informasjon når du reiser med eller lagrer datamaskinen.

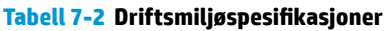

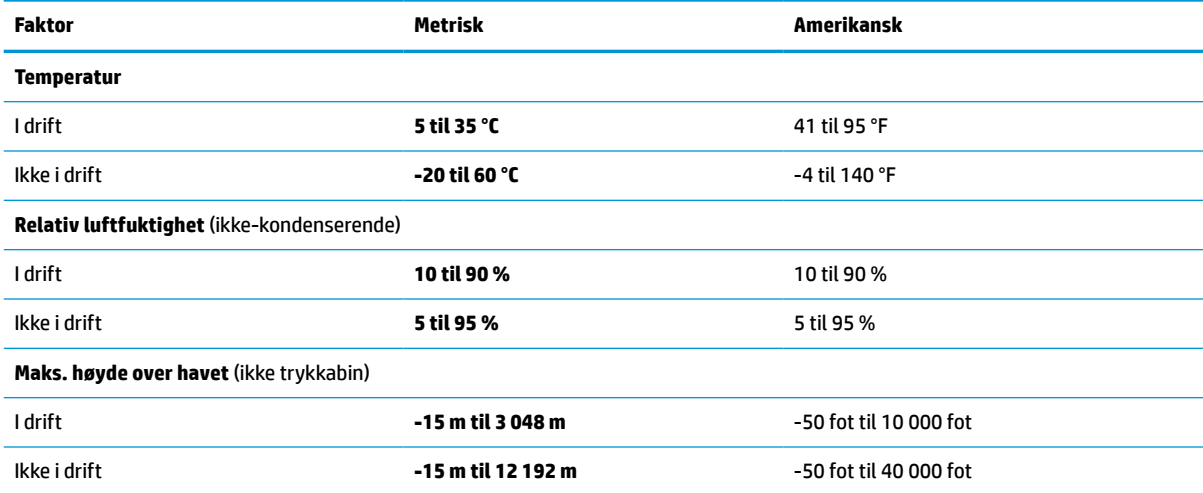

# <span id="page-24-0"></span>**8 Elektrostatisk utlading**

Elektrostatisk utlading er utlading av statisk elektrisitet når to gjenstander kommer i kontakt med hverandre, for eksempel slike støt du kan få når du går over et teppe og tar i et dørhåndtak av metall.

En utlading av statisk elektrisitet fra fingrer eller andre elektrostatiske ledere kan skade elektroniske komponenter.

**VIKTIG:** Ta hensyn til disse forholdsreglene for å unngå skade på datamaskinen, disker eller stasjoner, og på den måten hindre tap av data:

- Hvis veiledningen for demontering eller installering av komponenter ber deg koble fra strømmen til datamaskinen, må du forsikre deg om at den er ordentlig jordet.
- Oppbevar komponentene i den inkluderte emballasjen som beskytter mot statisk elektrisitet, til du er klar til å installere dem.
- Ikke ta på stifter, ledninger og kretser. Håndter elektroniske komponenter i minst mulig grad.
- Ikke bruk magnetiske verktøy.
- Før du håndterer komponenter, berører du en bar, umalt metallflate for å lade ut statisk elektrisitet.
- Hvis du tar ut en komponent, må du plassere den i emballasje som beskytter mot statisk elektrisitet.

# <span id="page-25-0"></span>**9 Tilgjengelighet**

HPs mål er å utforme, produsere og markedsføre produkter, tjenester og informasjon som alle kan bruke uansett hvor de er, enten på frittstående basis eller med passende hjelpeteknologi (AT) fra tredjeparter, i form av enheter eller programmer.

# **HP og tilgjengelighet**

HP jobber med å inkludere mangfold, inkludering og balanse mellom arbeid og privatliv i selskapets struktur, og dette reflekteres i alt HP foretar seg. HP tilstreber å skape et inkluderende miljø med fokus på å knytte folk sammen med teknologi over hele verden.

## **Finne teknologiverktøyene du trenger**

Teknologi kan frigjøre potensialet ditt. Hjelpeteknologier fjerner hindre og hjelper deg med å bli uavhengig i hjemmet, på jobben og i samfunnet. Hjelpeteknologi bidrar til å øke, vedlikeholde og forbedre den funksjonelle kapasiteten til elektronisk teknologi og informasjonsteknologi.

For mer informasjon, se [Finne den beste hjelpeteknologien på side 21.](#page-26-0)

## **HPs forpliktelse**

HP forplikter seg til å tilby produkter og tjenester som er tilgjengelig for personer med funksjonshemninger. Denne forpliktelsen støtter selskapets målsetninger om mangfold, og dette hjelper oss sikre at fordelene teknologien tilbyr, er tilgjengelig for alle.

HPs mål for tilgjengelighet er å utvikle, produsere og markedsføre produkter og tjenester som kan brukes effektivt av alle, inkludert personer med funksjonshemninger, enten på et frittstående grunnlag eller med aktuelle hjelpeenheter.

For å oppnå dette målet fastsetter disse retningslinjene for tilgjengelighet sju målsetninger for å hjelpe til å rettlede handlingene til HP. Alle HPs ledere og ansatte forventes å støtte disse målsetningene og implementeringen av disse i henhold til sine roller og ansvarsområder:

- Heve nivået for bevissthet rundt tilgjengelighetsproblemer innenfor HP og gi våre medarbeidere opplæringen de trenger for å utvikle, produsere, markedsføre og levere tilgjengelige produkter og tienester.
- Utvikle retningslinjer for tilgjengelighet, for produkter og tjenester samt holde produktutviklingsgrupper ansvarlig for å implementere disse retningslinjene der dette er konkurransemessig, teknisk og økonomisk gjennomførbart.
- Inkludere personer med funksjonshemninger i utformingen av i retningslinjer for tilgjengelighet og i utviklingen og testingen av produkter og tjenester.
- Dokumentere tilgjengelighetsfunksjoner og offentliggjøre informasjon om HP-produkter og -tjenester i en tilgjengelig form.
- Opprette forbindelser med ledende leverandører av hjelpeteknologier og -løsninger.
- Støtte intern og ekstern forskning og utvikling som vil forbedre hjelpeteknologier som er relevante for HP-produkter og tjenester.
- Støtte og bidra til bransjestandarder og retningslinjer for tilgjengelighet.

## <span id="page-26-0"></span>**International Association of Accessibility Professionals (IAAP)**

IAAP er en idealistisk forening fokusert på fremgang innen tilgjengelighetsyrket gjennom nettverk, utdanning og sertifisering. Hensikten er å hjelpe tilgjengelighetsfagfolk utvikle og gå videre i deres karrierer og bedre la organisasjoner integrerer tilgjengeligheten i sine produkter og infrastruktur.

HP ble som et opprinnelig medlem, for å delta sammen med andre organisasjoner for å skape fremgang innenfor feltet tilgjengelighet. Denne forpliktelsen støtter HPs målsetninger for tilgjengelighet, om å utvikle, produsere og markedsføre produkter og tjenester som personer med funksjonshemninger kan bruke effektivt.

IAAP vil gjøre yrket sterkt ved å koble sammen personer, studenter og organisasjoner på global skala, og la dem lære fra hverandre. Hvis du ønsker å finne ut mer, kan du gå til<http://www.accessibilityassociation.org> for å bli med i nettfellesskapet, registrere deg for nyhetsbrevet og lese mer om medlemskapsalternativene.

## **Finne den beste hjelpeteknologien**

Alle, inkludert personer med funksjonshemninger eller aldersrelaterte begrensninger, skal kunne kommunisere, uttrykke seg og koble seg til verden ved bruk av teknologi. HP forplikter seg til å øke bevisstheten om tilgjengelighet innen HP og hos våre kunder og partnere.

Uansett om det er større skrifttyper som er lettleste, stemmegjenkjenning som lar hendene hvile, eller andre hjelpeteknologier som hjelper deg med din spesifikke situasjon, finnes det en rekke hjelpeteknologier som gjør HPs produkter brukervennlige. Hvordan velger du?

### **Vurdere behovene dine**

Teknologi kan frigjøre potensialet ditt. Hjelpeteknologier fjerner hindre og hjelper deg med å bli uavhengig i hjemmet, på jobben og i samfunnet. Hjelpeteknologi (AT) bidrar til å øke, vedlikeholde og forbedre den funksjonelle kapasiteten til elektronisk teknologi og informasjonsteknologi.

Du kan velge blant mange AT-produkter. AT-vurderingen skal la deg evaluere flere produkter, besvare spørsmålene dine og tilrettelegge for valget av løsningen som passer best for din situasjon. Du vil finne ut at fagfolk som er kvalifisert i AT-vurderinger, kommer fra mange bransjer, inkludert de som er lisensiert eller sertifisert i fysioterapi, arbeidsterapi, tale-/språkpatologi og andre ekspertområder. Andre kan også tilby evalueringsinformasjon, selv om de ikke er sertifisert eller lisensiert. Du bør du spørre om vedkommendes erfaring, ekspertise og prisnivå, for å finne ut om de passer til ditt behov.

### **Tilgjengelighet for HP-produkter**

Disse koblingene inneholder informasjon om tilgjengelighetsfunksjoner og hjelpeteknologier, hvis aktuelt, inkludert i ulike HP-produkter. Disse ressursene hjelper deg med å velge de hjelpeteknologifunksjonene og produktene som er mest relevante for din situasjon.

- HP for eldre og tilgjengelighet: Gå til [http://www.hp.com,](http://www.hp.com) og skriv inn Tilgjengelighet i søkefeltet. Velg **Kontor for eldre og tilgjengelighet**.
- HP-datamaskiner: For Windows 7, Windows 8 og Windows 10 går du til<http://www.hp.com/support> og skriver Tilgjengelighetsalternativer i Windows i søkefeltet **Søk i vår kunnskap**. Velg det aktuelle operativsystemet i resultatene.
- HP Shopping, tilbehør for HP-produkter: Gå til<http://store.hp.com>, velg **Butikk**, og velg **Skjermer** eller **Tilbehør**.

Hvis du trenger mer hjelp med tilgjengelighetsfunksjoner på HP-produktet, kan du se [Kontakte kundestøtte](#page-29-0)  [på side 24.](#page-29-0)

Ytterligere koblinger til eksterne partnere og leverandører som kan tilby mer hjelp:

- <span id="page-27-0"></span>● [Microsoft Accessibility-informasjon \(Windows 7, Windows 8, Windows 10, Microsoft Office\)](http://www.microsoft.com/enable)
- [Tilgjengelighetsinformasjon for Google-produkter \(Android, Chrome, Google Apps\)](https://www.google.com/accessibility/)

# **Standarder og lovgivning**

Land over hele verden vedtar forskrifter for å bedre tilgangen til produkter og tjenester for personer med funksjonshemninger. Disse forskriftene er historisk aktuelle for telekommunikasjonsprodukter og -tjenester, PC-er og skrivere med visse funksjoner for kommunikasjon og videoavspilling samt deres tilknyttede brukerdokumentasjon og kundestøtte.

## **Standarder**

Det amerikanske tilgangskontoret (US Access Board) opprettet Paragraf 508 i Federal Acquisition Regulation (FAR)-standardene, for å sørge for tilgang til informasjons- og kommunikasjonsteknologi (IKT) for personer med fysiske, sensoriske eller kognitive funksjonshemninger.

Standardene inneholder tekniske kriterier som er spesifikke for ulike typer teknologier, samt ytelsesbaserte krav som fokuserer på de funksjonelle kapasitetene til produkter som dekkes. Spesifikke kriterier dekker programvare og operativsystemer, nettbasert informasjon og programmer, datamaskiner, telekommunikasjonsprodukter, video og multimedia og selvstendige lukkede produkter.

## **Mandat 376 – EN 301 549**

EU opprettet standarden EN 301 549-innenfor mandat 376, som en nettbasert verktøykasse for offentlig anskaffelse av IKT-produkter. Standarden spesifiserer krav for funksjonell tilgjengelighet som gjelder for IKTprodukter og tjenester, sammen med en beskrivelse av testprosedyrene og vurderingsmetoden for hvert krav.

## **Web Content Accessibility Guidelines (retningslinjer for tilgjengelighet av nettbasert innhold – WCAG)**

WCAG fra W3CsWeb Accessibility Initiative (initiativ for Internett-tilgjengelighet – WAI) hjelper nettdesignere og -utviklere lage nettsteder som bedre møter behovene til personer med funksjonshemninger eller aldersrelaterte begrensninger.

WCAG fremmer tilgjengelighet over hele spekteret av nettinnhold (tekst, bilder, lyd og video) og nettapper. WCAG kan testes nøyaktig, er enkelt å forstå og bruke, og tillater nettutviklere fleksibilitet for nyskaping. WCAG 2.0 har også blitt godkjent som [ISO/IEC 40500:2012.](http://www.iso.org/iso/iso_catalogue/catalogue_tc/catalogue_detail.htm?csnumber=58625/)

WCAG dekker spesielt hindere for tilgang til Internett av personer med visuelle, auditive, fysiske, kognitive og nevrologiske funksjonshemninger, og eldre Internett-brukere med tilgjengelighetsbehov. WCAG 2.0 inneholder egenskaper for tilgjengelig innhold:

- **Merkbart** (for eksempel ved se på tekstalternativer som bilder, teksting av lyd, tilpasning av presentasjon og fargekontrast)
- **Anvendelig** (ved å se på tilgang til tastatur, fargekontrast, timing for inndata, unngå anfall og navigerbarhet)
- **Forståelig** (ved å se på lesbarhet, forutsigbarhet og inndatahjelp)
- **Robust** (for eksempel ved å se på kompatibilitet med hjelpeteknologier)

## **Lovgivning og forskrifter**

Tilgjengeligheten av IT og informasjon har blitt et område av økende juridisk viktighet. De følgende koblingene gir informasjon om viktig lovgivning, forskrifter og standarder.

- <span id="page-28-0"></span>**[USA](http://www8.hp.com/us/en/hp-information/accessibility-aging/legislation-regulation.html#united-states)**
- **[Canada](http://www8.hp.com/us/en/hp-information/accessibility-aging/legislation-regulation.html#canada)**
- **[Europa](http://www8.hp.com/us/en/hp-information/accessibility-aging/legislation-regulation.html#europe)**
- **[Australia](http://www8.hp.com/us/en/hp-information/accessibility-aging/legislation-regulation.html#australia)**

# **Nyttig ressurser og koblinger om tilgjengelighet**

Disse organisasjonene, institusjonene og ressursene kan være gode kilder til informasjon om funksjonshemninger og aldersrelaterte begrensninger.

**MERK:** Dette er ikke en fullstendig liste. Disse organisasjonene gis kun for informasjonsbaserte formål. HP er ikke ansvarlig for informasjon eller kontakter du møter på internett. Å være oppført på denne siden betyr ikke at de er anbefalt av HP.

## **Organisasjoner**

Disse organisasjonene er noen av de mange som tilbyr informasjon om funksjonshemninger og aldersrelaterte begrensninger.

- American Association of People with Disabilities (AAPD)
- The Association of Assistive Technology Act Programs (ATAP)
- Hearing Loss Association of America (HLAA)
- Information Technology Technical Assistance and Training Center (ITTATC)
- **Lighthouse International**
- Nasjonale Association av Deaf
- **National Federation of the Blind**
- Rehabilitation Engineering & Assistive Technology Society of North America (RESNA)
- Telecommunications for the Deaf and Hard of Hearing, Inc. (TDI)
- W3C Web Accessibility Initiative (WAI)

## **Utdanningsinstitusjoner**

Mange utdanningsinstitusjoner, inkludert disse eksemplene, tilbyr informasjon om funksjonshemninger og aldersrelaterte begrensninger.

- California State University, Northridge, Center on Disabilities (CSUN)
- University of Wisconsin Madison, Trace Center
- University of Minnesota computer accommodations program

## **Andre funksjonshemningsrelaterte ressurser**

Mange ressurser, inkludert disse eksemplene, tilbyr informasjon om funksjonshemninger og aldersrelaterte begrensninger.

- ADA (Americans with Disabilities Act) Technical Assistance Program
- ILO Global Business and Disability Network
- <span id="page-29-0"></span>**EnableMart**
- European Disability Forum
- **Job Accommodation Network**
- **Microsoft Enable**

## **HP-koblinger**

Disse HP-spesifikke koblingene inneholder informasjon som er relatert til funksjonshemninger og aldersrelaterte begrensninger.

[HPs referansehåndbok for komfort og sikkerhet](http://www8.hp.com/us/en/hp-information/ergo/index.html)

[HPs salg i offentlig sektor](https://government.hp.com/)

# **Kontakte kundestøtte**

HP tilbyr teknisk støtte og hjelp med tilgjengelighetsalternativer for kunder med funksjonshemninger.

**MERK:** Kundestøtte er bare tilgjengelig på engelsk.

- Kunder som er døve eller har hørselsproblemer, som har spørsmål om teknisk støtte eller tilgjengelighet for HP-produkter:
	- Bruk TRS/VRS/WebCapTel for å ringe (877) 656-7058 mandag til fredag, 06.00 til 21.00 (MST).
- Kunder med andre funksjonshemninger eller aldersrelaterte begrensninger, som har spørsmål om teknisk støtte eller tilgjengelighet for HP-produkter, kan velge ett av følgende alternativer:
	- Ring (888) 259-5707 mandag til fredag, 06.00 til 21.00 (MST).
	- Fyll ut [kontaktskjema for personer med funksjonshemninger eller aldersrelaterte begrensninger.](https://h41268.www4.hp.com/live/index.aspx?qid=11387)

# <span id="page-30-0"></span>**Stikkordregister**

### **A**

AT (hjelpeteknologi) finne [21](#page-26-0) formål [20](#page-25-0)

## **B**

batteri fabrikkforseglet [11](#page-16-0) lade [11](#page-16-0) lampe [2](#page-7-0) berøringsskjermbevegelser rulle med én finger [9](#page-14-0) sveipe med én finger [9](#page-14-0) zoome/knipe med to fingrer [10](#page-15-0) Bluetooth-etikett [6](#page-11-0)

## **C**

Chrome Recovery Utility, installere [14](#page-19-0)

### **D**

driftsmiljø [18](#page-23-0)

## **E**

elektrostatisk utlading [19](#page-24-0) esc-tast, plassering [4](#page-9-0) etiketter Bluetooth- [6](#page-11-0) forskrifts- [6](#page-11-0) serienummer [6](#page-11-0) service- [6](#page-11-0) trådløssertifiserings- [6](#page-11-0) WLAN- [6](#page-11-0)

### **F**

feste [2](#page-7-0) forskriftsinformasjon forskriftsetikett [6](#page-11-0) trådløssertifiseringsetiketter [6](#page-11-0)

### **G**

gjenoppretting, utføre [13](#page-18-0) gjenopprettingsmedier opprett [14](#page-19-0) slett [15](#page-20-0)

## **H**

handlingstaster [5](#page-10-0) demp [6](#page-11-0) frem [5](#page-10-0) full skjerm [5](#page-10-0) last på nytt [5](#page-10-0) lysstyrke ned [6](#page-11-0) lysstyrke opp [6](#page-11-0) plassering [4](#page-9-0) tilbake [5](#page-10-0) vis apper [5](#page-10-0) volum ned [6](#page-11-0) volum opp [6](#page-11-0) handlingstast for frem [5](#page-10-0) handlingstast for full skjerm [5](#page-10-0) handlingstast for lysstyrke ned [6](#page-11-0) handlingstast for lysstyrke opp [6](#page-11-0) handlingstast for oppdater [5](#page-10-0) handlingstast for tilbake [5](#page-10-0) hjelpeteknologi (AT) finne [21](#page-26-0) formål [20](#page-25-0) hodetelefonkontakt (lydutgang) [1](#page-6-0) høyttalere, plassering [6](#page-11-0)

### **I**

International Association of Accessibility Professionals [21](#page-26-0) interne mikrofoner, plassering [3](#page-8-0)

### **K**

kamera [3](#page-8-0) plassering [3](#page-8-0) kameralampe, plassering [3](#page-8-0) komponenter høyre side [1](#page-6-0) skjerm [3](#page-8-0) tastaturområde [4](#page-9-0) undersiden [6](#page-11-0) venstre side [2](#page-7-0) kontakter lydinngang (mikrofon) [1](#page-6-0) lydutgang (hodetelefoner) [1](#page-6-0) kundestøtte [16](#page-21-0) kundestøtte, tilgjengelighet [24](#page-29-0)

### **L**

lamper kamera [3](#page-8-0) Strømadapter og batteri [2](#page-7-0) lyddemping-handlingstast [6](#page-11-0) lydinngang (mikrofon), plassering [1](#page-6-0) lydutgang (hodetelefoner), plassering [1](#page-6-0)

### **M**

microSD-minnekortleser, plassering [1](#page-6-0) mikrofonkontakt (lydinngang), plassering [1](#page-6-0)

### **P**

Paragraf 508 om tilgjengelighetsstandarder [22](#page-27-0) porter USB- [1](#page-6-0) USB type C-strømkontakt [2](#page-7-0) produktnavn og ‑nummer, datamaskin [6](#page-11-0)

## **R**

reise med datamaskin [6](#page-11-0) ressurser, tilgiengelighet [23](#page-28-0) Retningslinjer for HP-hjelp [20](#page-25-0) rullebevegelse på styreputen [8](#page-13-0) rulle på berøringsskjermen [9](#page-14-0)

### **S**

serienummer, datamaskin [6](#page-11-0) serviceetiketter, plassering [6](#page-11-0) sikkerhetskopiering [13](#page-18-0) skrive ut [12](#page-17-0) spesifikasjoner [17](#page-22-0) standarder og lovgivning, tilgjengelighet [22](#page-27-0) Strømadapterlampe [2](#page-7-0) strømforsyning [17](#page-22-0) strømtast, plassering [3](#page-8-0) Styreputebevegelser, rulling [8](#page-13-0)

Styrepute- og berøringsskjermbevegelser, trykk [8](#page-13-0) styreputeområde, plassering [4](#page-9-0) sveipende berøringsskjermbevegelse [9](#page-14-0) systemgjenoppretting Chrome operativsystem [14](#page-19-0) Chrome Recovery Utility [14](#page-19-0) gjenopprettingsmedier [14](#page-19-0)

## **T**

taster esc- [4](#page-9-0) tilbakestille [13](#page-18-0) tilgjengelighet [20](#page-25-0), [21,](#page-26-0) [22,](#page-27-0) [24](#page-29-0) tilgjengelighet krever vurdering [21](#page-26-0) trykk-bevegelser [8](#page-13-0) trådløssertifiseringsetikett [6](#page-11-0) tyverisikringskabelfeste, plassering [2](#page-7-0)

### **U**

USB-port, plassering [1](#page-6-0) USB Type-C-strømkontakt og -port, plassering [2](#page-7-0)

### **V**

vis apper-handlingstast i Windows [5](#page-10-0) volumreduksjon, handlingstast [6](#page-11-0) volumøkning, handlingstast [6](#page-11-0)

### **W**

WLAN-antenner, plassering [3](#page-8-0) WLAN-enhet [6](#page-11-0) WLAN-etikett [6](#page-11-0)

### **Z**

zoome/knipe med to fingrer, berøringsskjermbevegelse [10](#page-15-0)